# $-1$  \$90% ••••• T-Mobile 令 11:22 AM online.liebertpub.com  $\mathcal{C}$ Mary Ann Liebert, Inc. To publishers **Liebert** Mobile

# **Mobile Pairing Guide**

**Liebert For Mobile (L4M)** supports the following devices and operating systems:

- iPhone and iPod running iOS 3.2 or later
- iPad/iPad Mini running iOS 3.2.2 or later
- Android 2.2 or later
- Windows Phone

Mary Ann Liebert, Inc. & publishers

Don't see your mobile device listed here? You can still view online content via the full version of the site. User experience may vary depending on the type and speed of your connection (3G/4G or WIFI).

# **Mobile Pairing Guide A Couple of Things Before Starting**

**You will need access to a desktop or laptop computer to obtain your pairing code.**

**You must be logged into the ATA members portal on your mobile device.**

**Note:**

**Pairing is valid for 90 days, after which it must be renewed by acquiring a new paring code.**

Mary Ann Liebert, Inc. & publishers

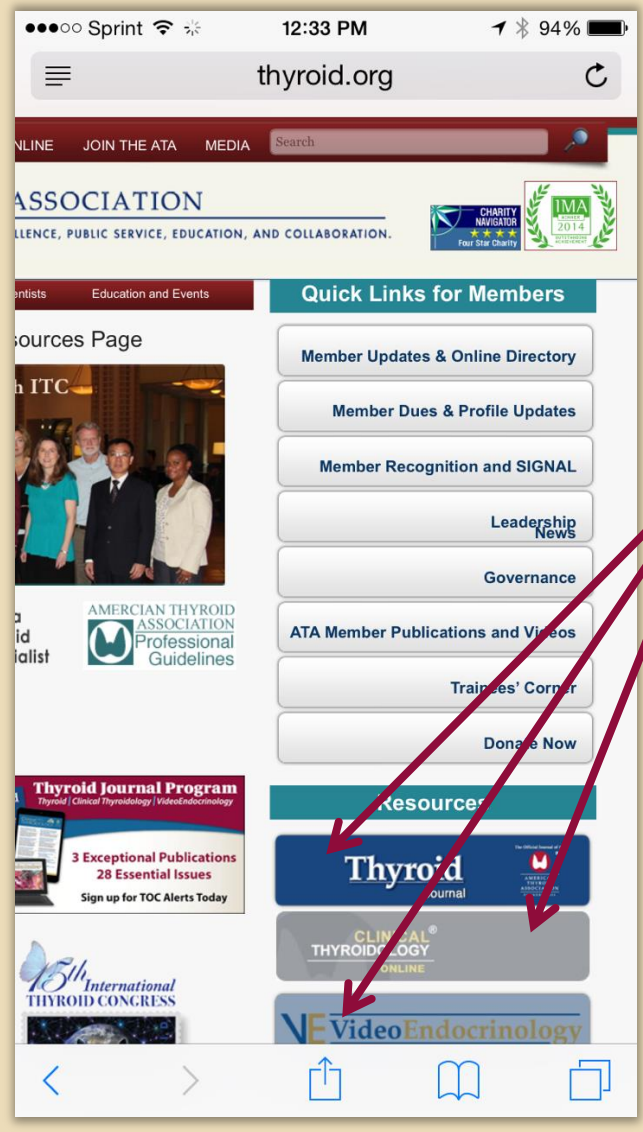

# **Pairing Your Device**

**From your mobile device:**

- **Open the web browser and go to the ATA website: www.thyroid.org**
- **Log in to your member account**
	- **From the "Members Only" page you can click on any of the Thyroid Journal Program publications; this will launch Liebert for Mobile (L4M) on your device.**

#### **Note:**

**From the L4M screen, close the "Add to Home Screen" pop-up window. We will add this in a later step.**

Mary Ann Liebert, Inc. & publishers

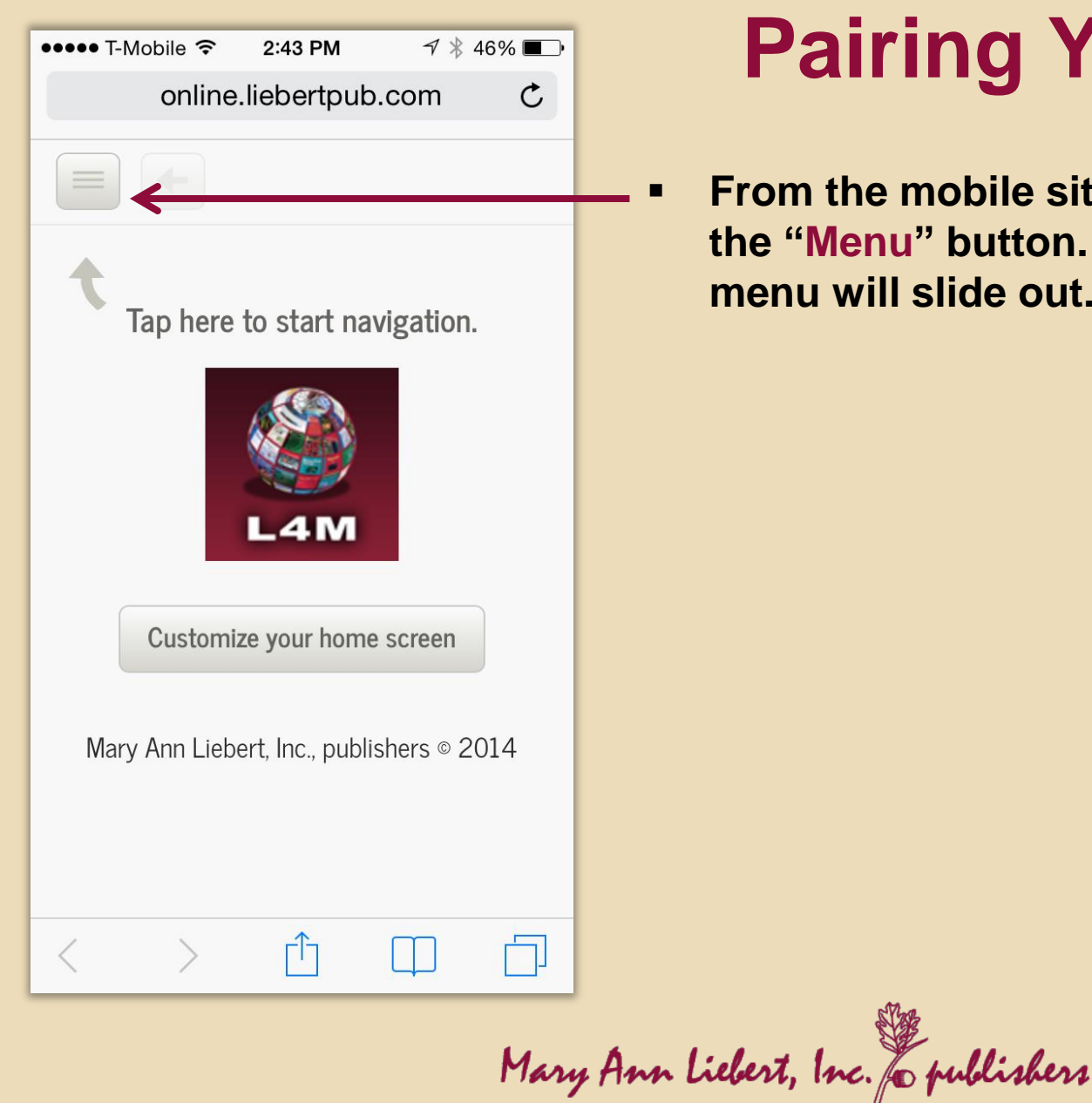

# **Pairing Your Device**

 **From the mobile site "Home" page, tap on the "Menu" button. The mobile navigation menu will slide out.**

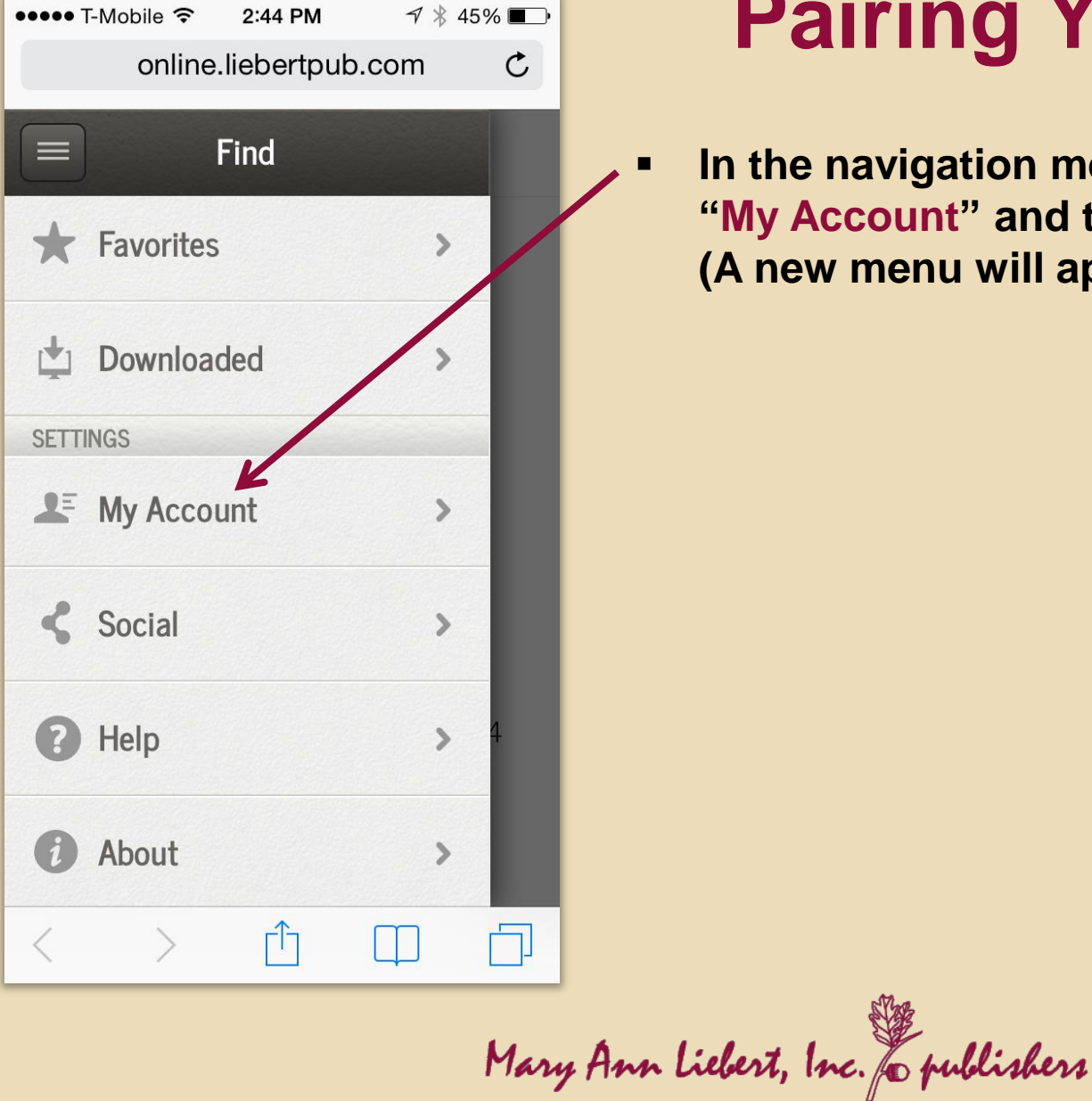

# **Pairing Your Device**

 **In the navigation menu, scroll down to "My Account" and tap (A new menu will appear)**

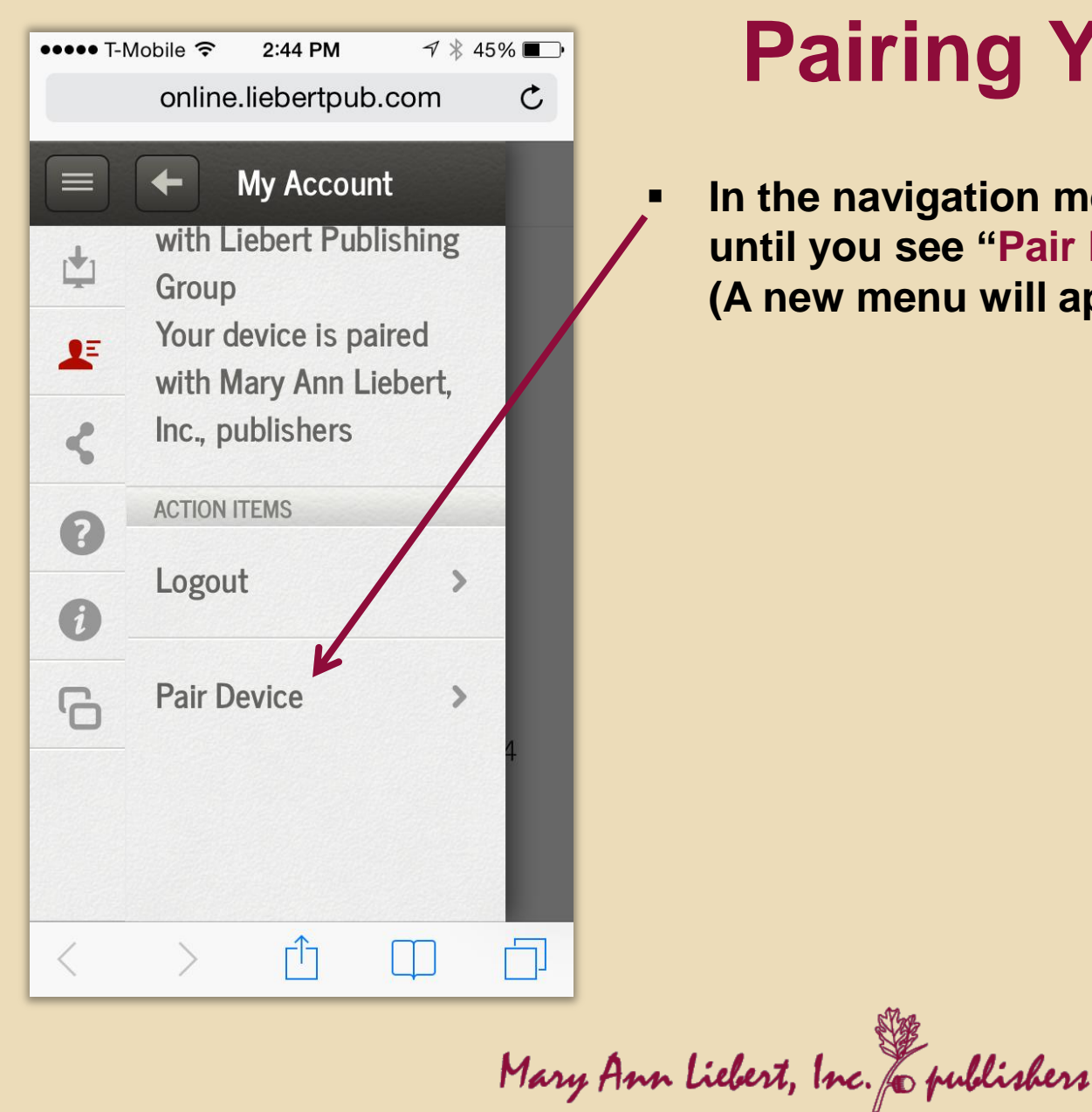

# **Pairing Your Device**

 **In the navigation menu – scroll down until you see "Pair Device" and tap (A new menu will appear)**

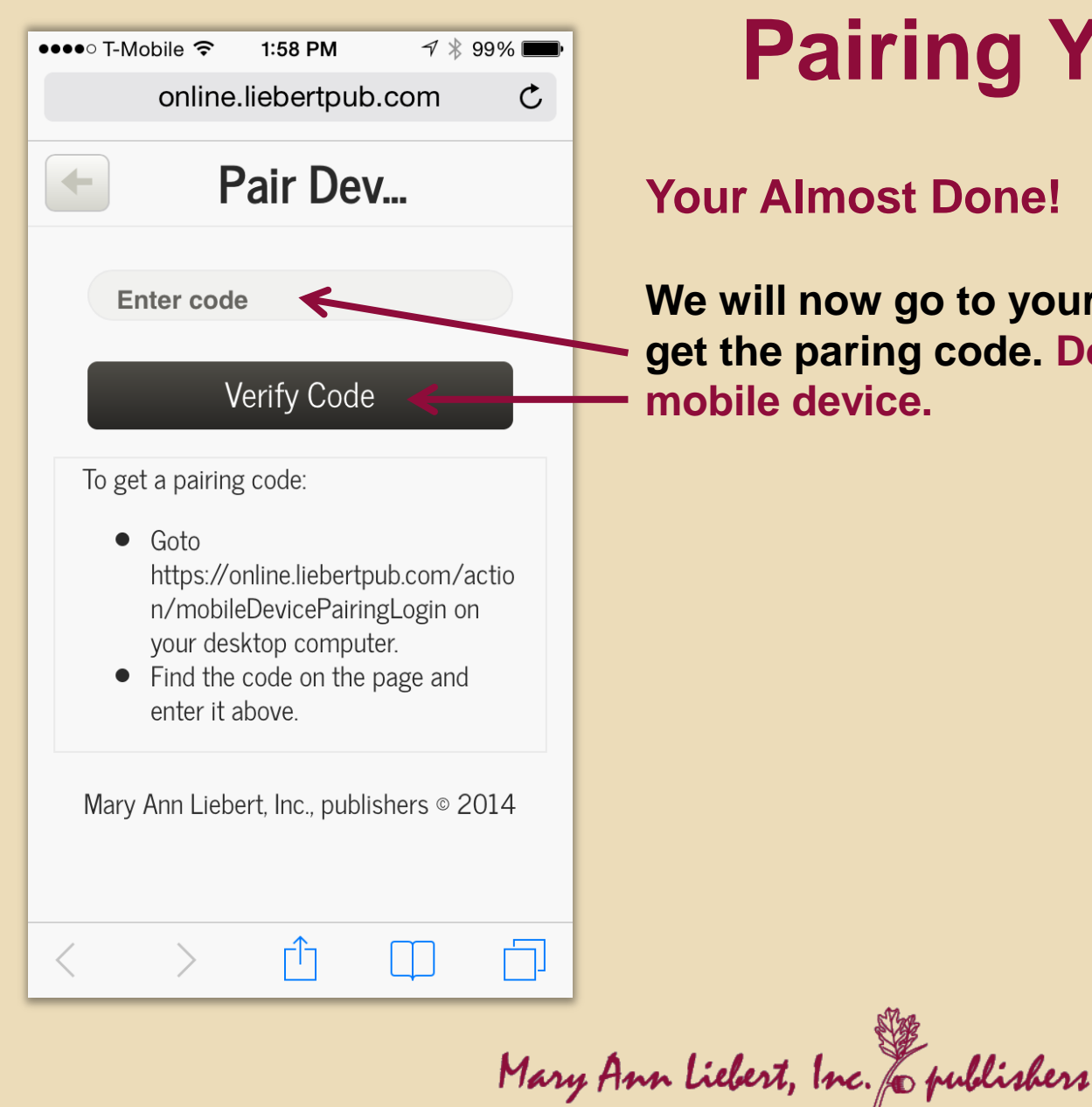

# **Pairing Your Device**

### **Your Almost Done!**

**We will now go to your desktop or laptop to get the paring code. Do not close your mobile device.**

# **How to Pair Your Mobile Device Getting Your Pairing Code**

**From your desktop or laptop:**

- **Launch your web browser of choice and go to www.liebertpub.com**
- **From the Mary Ann Liebert home screen click, on Pair Device**

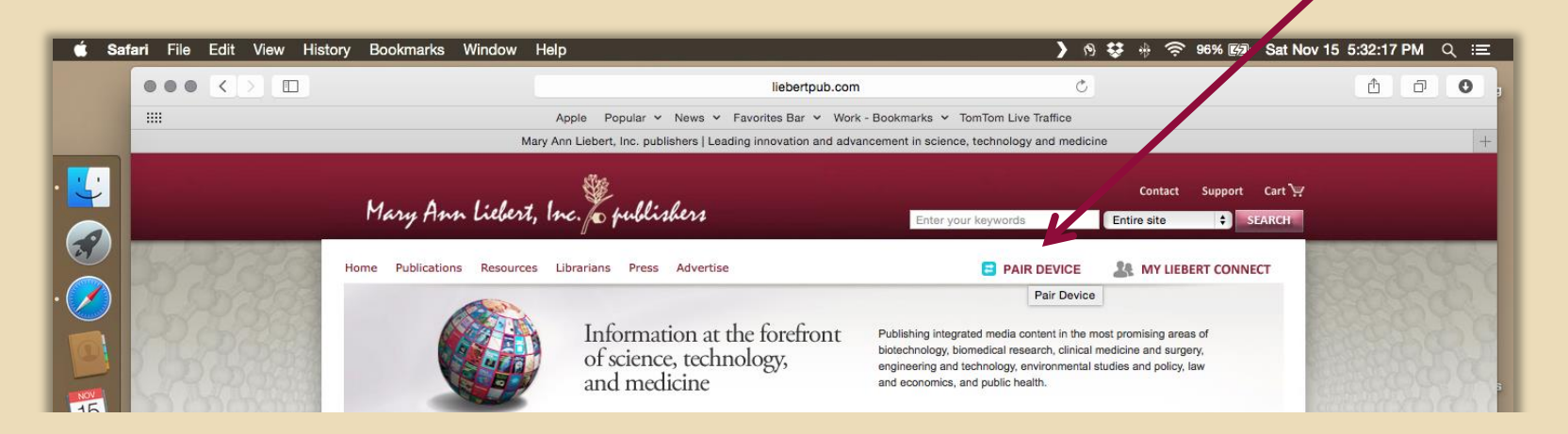

#### **Note:**

**Obtaining a pairing code requires a My Liebert Connect account. If you have one and are already signed in you should see your pairing code right away.** 

# **How to Pair Your Mobile Device Getting Your Pairing Code**

- **If you have an account but are not signed in, please sign in now**
- **If you do not have a username, please fill out the short registration form and click "Obtain Passcode"**

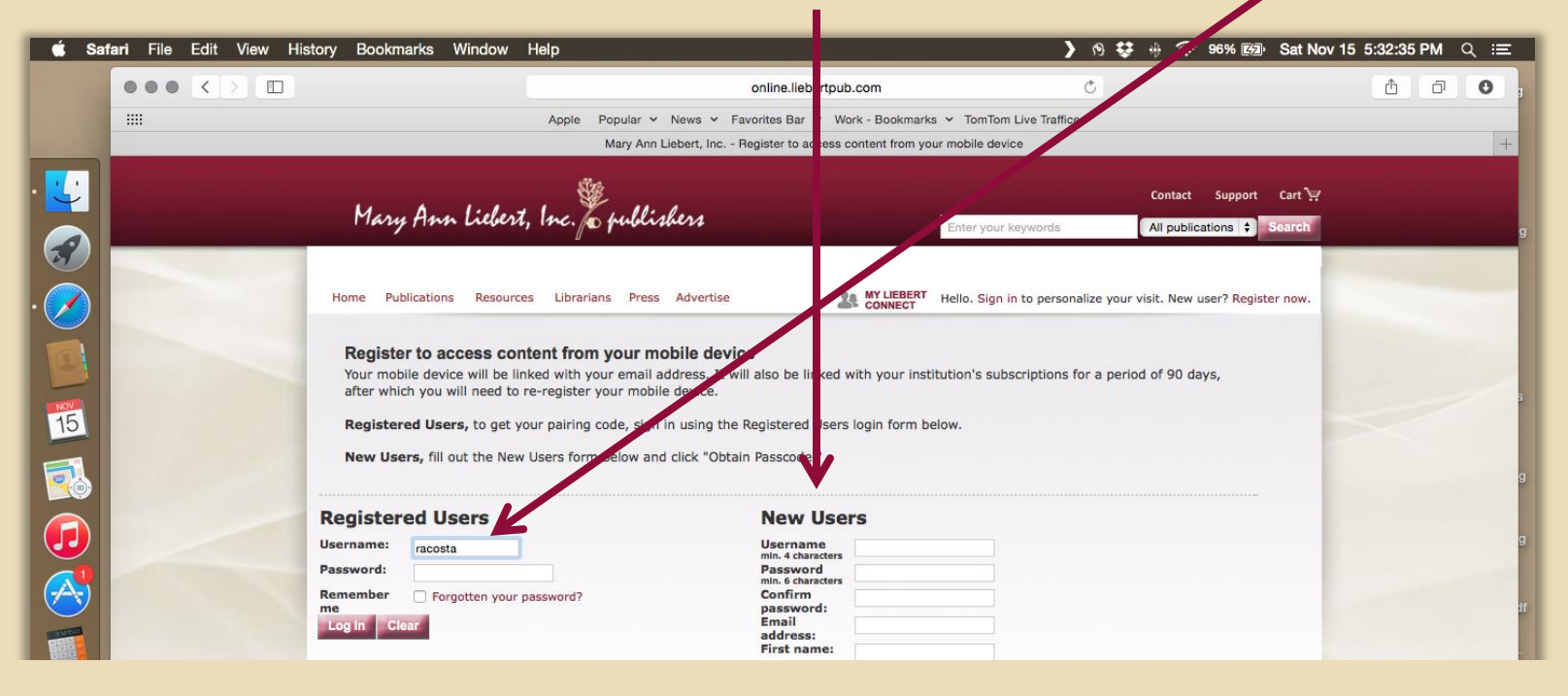

#### **Note:**

**Once signed in or newly registered, your pairing code will display.**

# **How to Pair Your Mobile Device Getting Your Pairing Code**

 **From the "Pair Mobile Device" page, write down your "Pairing Code"**

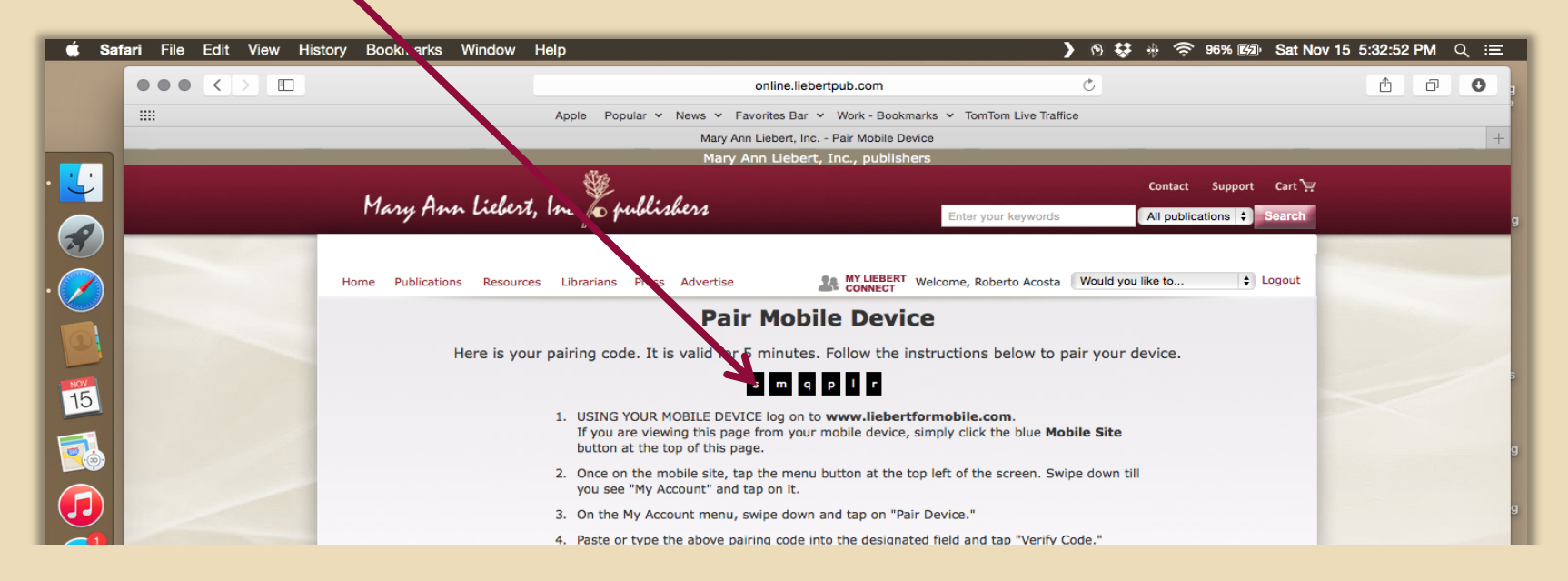

#### **Note: Pairing code is case sensitive.**

**The remaining steps will be completed on your mobile device.**

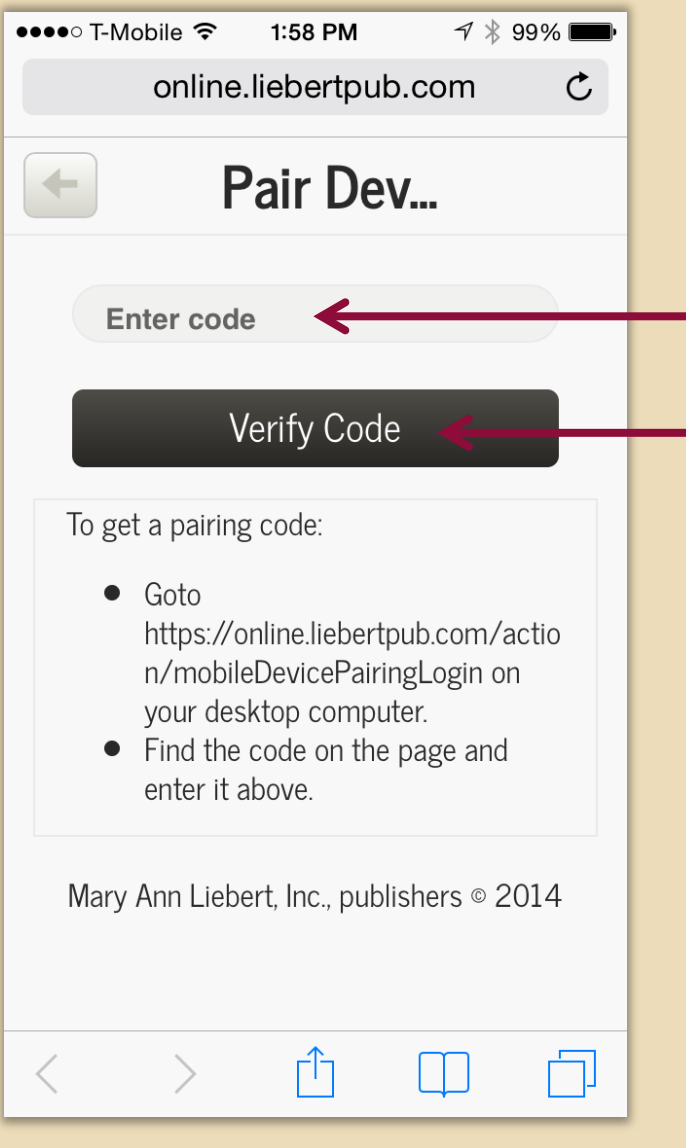

# **Pairing Your Device Final Steps**

**From the "Pair Device" page**

- **Type the "Pairing Code" you received on your desktop or laptop into the box**
- **Tap on the "Verify Code" button**

#### **Note:**

**Pairing Code is case sensitive. Some devices will automatically capitalize the first letter.**

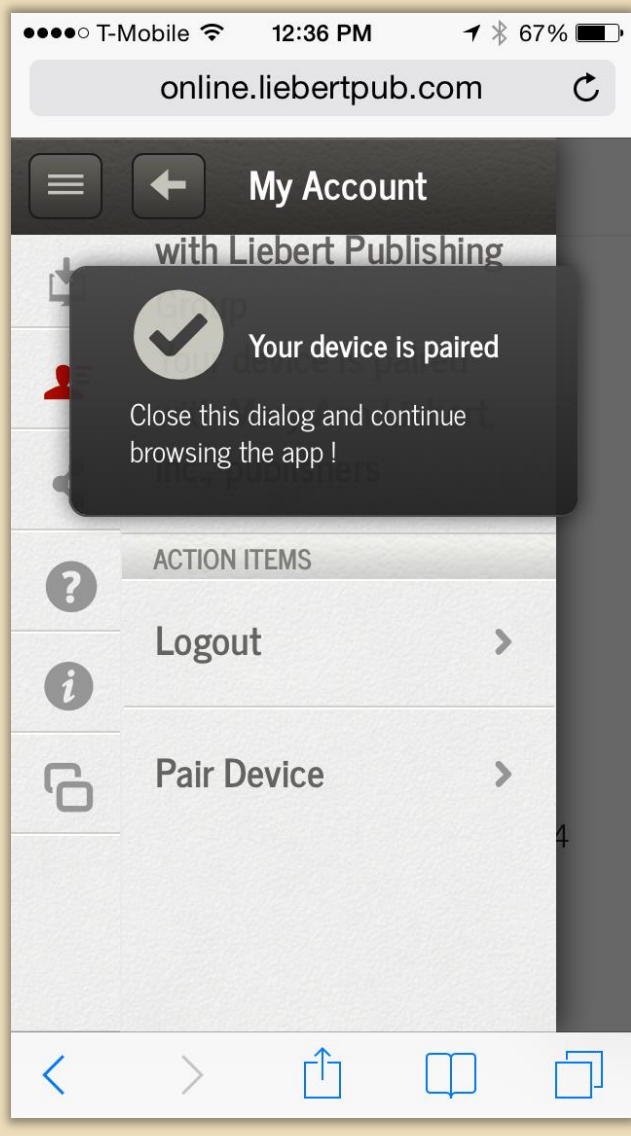

# **Pairing Your Device Final Steps**

**Once paired, the confirmation message "Your device is paired" will display**

#### **Important:**

**Pairing is valid for 90 days, after which it must be renewed by acquiring a new pairing code or by logging in to your mobile account.**

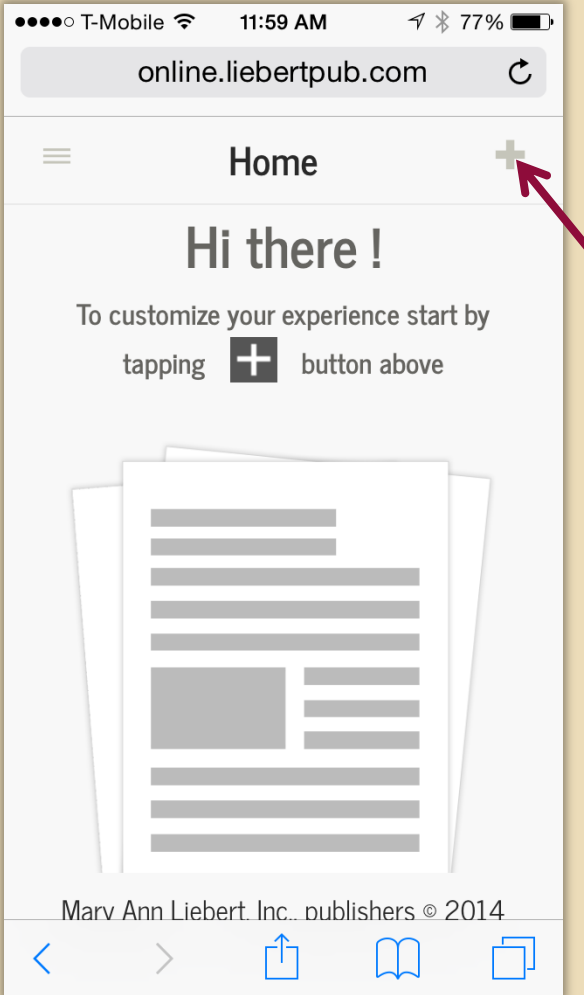

# **Now Let's Set up Your L4M Home Screen**

**In this step we will add Thyroid Journal Program publications to your home screen.**

**To begin, tap the plus icon. This will take you to the list of all Mary Ann Liebert, Inc. publications.**

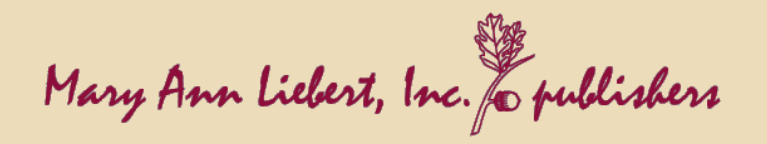

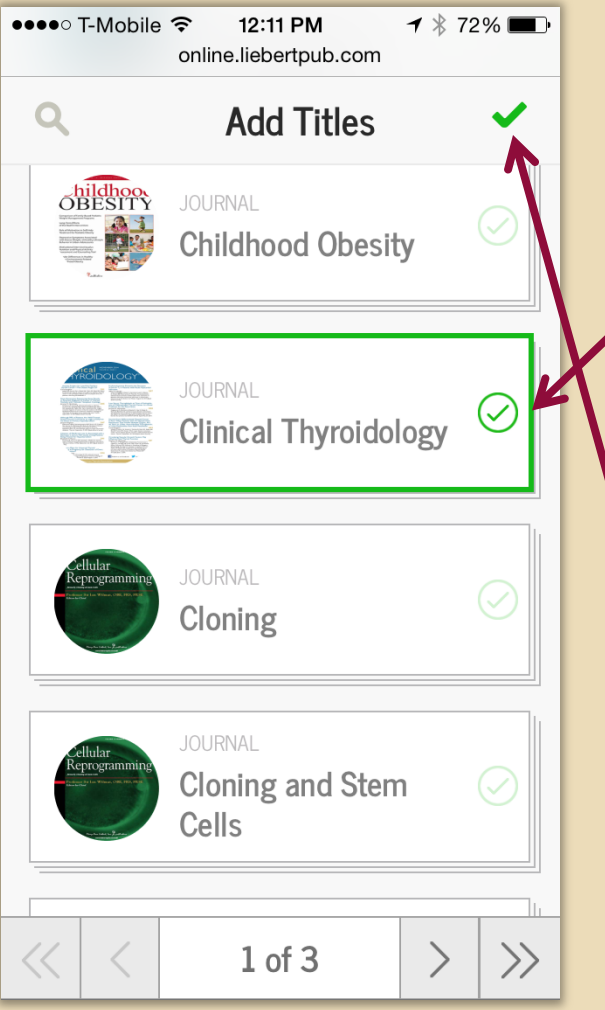

# **Now Let's Set up Your L4M Home Screen**

**Tap on the titles you wish to add to your home screen.** 

**Thyroid Journal Program titles are on the following pages:**

*Clinical Thyroidology* **– page 1** *Thyroid* **and** *VideoEndocrinology* **– page 3**

**After selecting all 3 titles, tap on the green check mark at the top of the page to add them to your home screen.**

Mary Ann Liebert, Inc. Je publishers

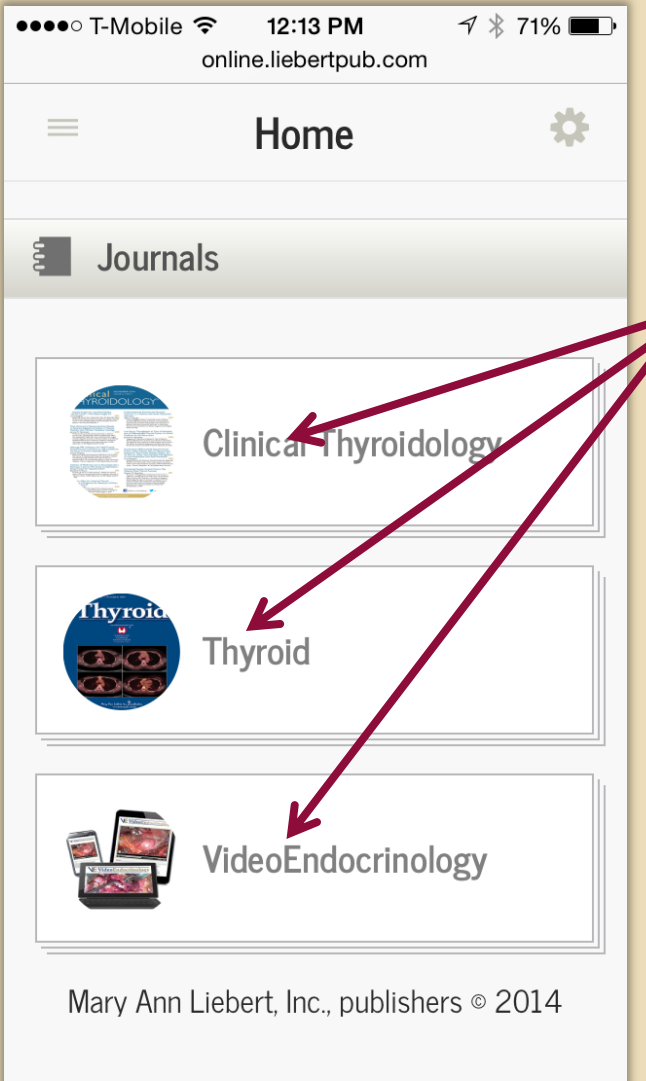

# **Now Let's Set up Your L4M Home Screen**

**All three journals will now appear on your home screen. To view journal content, simply tap on the publication you wish to view.**

### **Your L4M Home Screen is Now Set Up!**

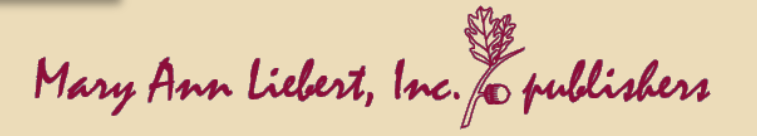

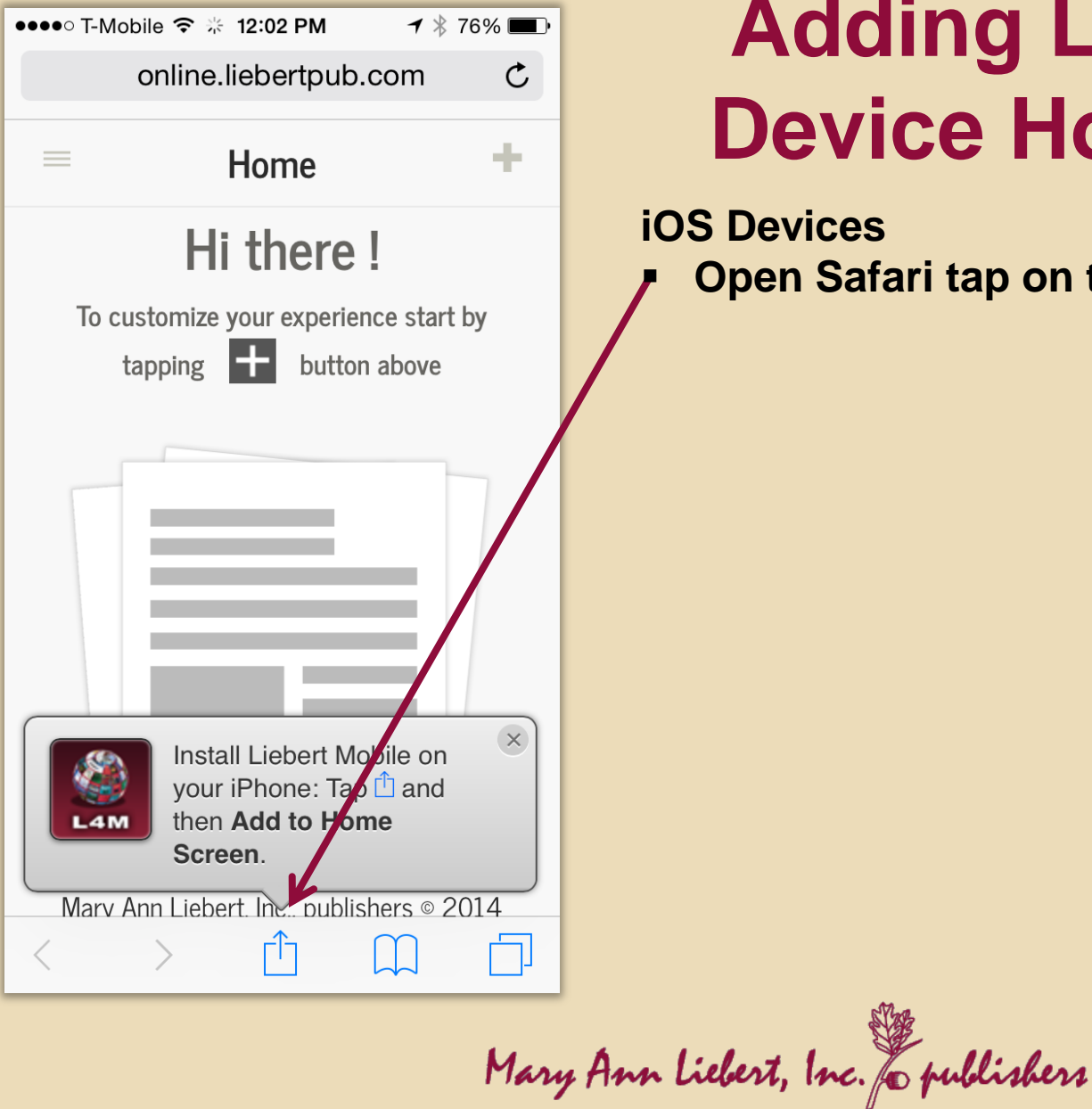

### **Adding L4M to Your Device Home Screen**

**iOS Devices Open Safari tap on the share icon**

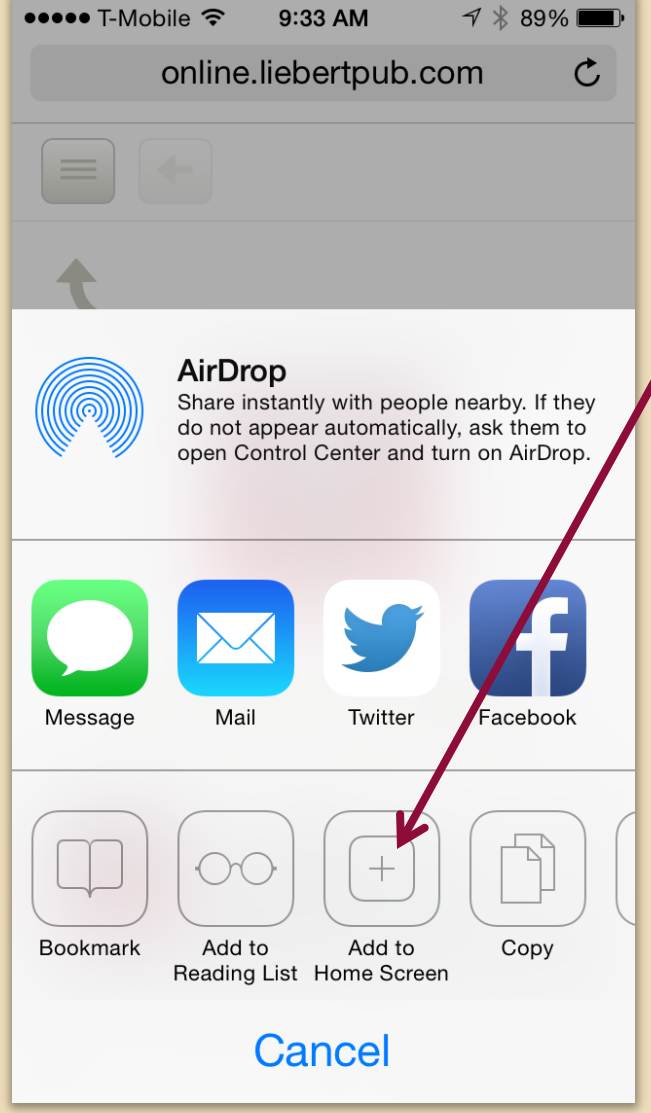

### **Adding L4M to Your Device Home Screen**

#### **iOS Devices**

 **On the Share screen, tap the "Add to Home Screen" icon**

#### **Note:**

**You will be taken to a verification screen.**

Mary Ann Liebert, Inc. & publishers

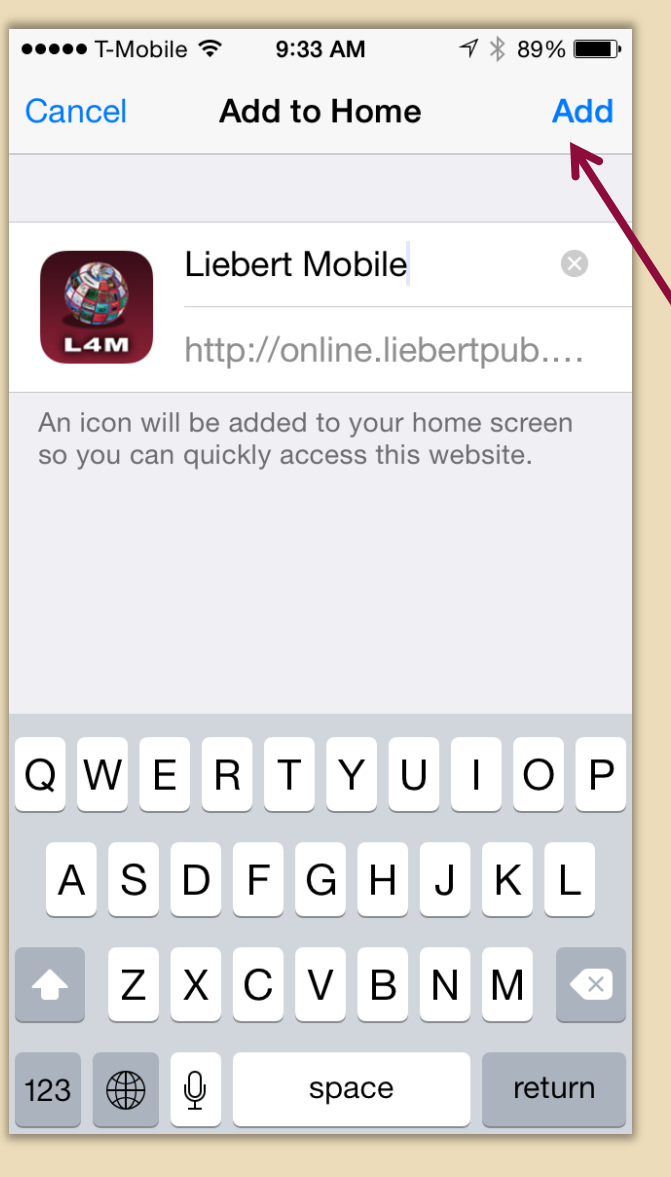

### **Adding L4M to Your Device Home Screen**

#### **iOS Devices**

 **On the "Add to Home" screen, tap the "Add" icon**

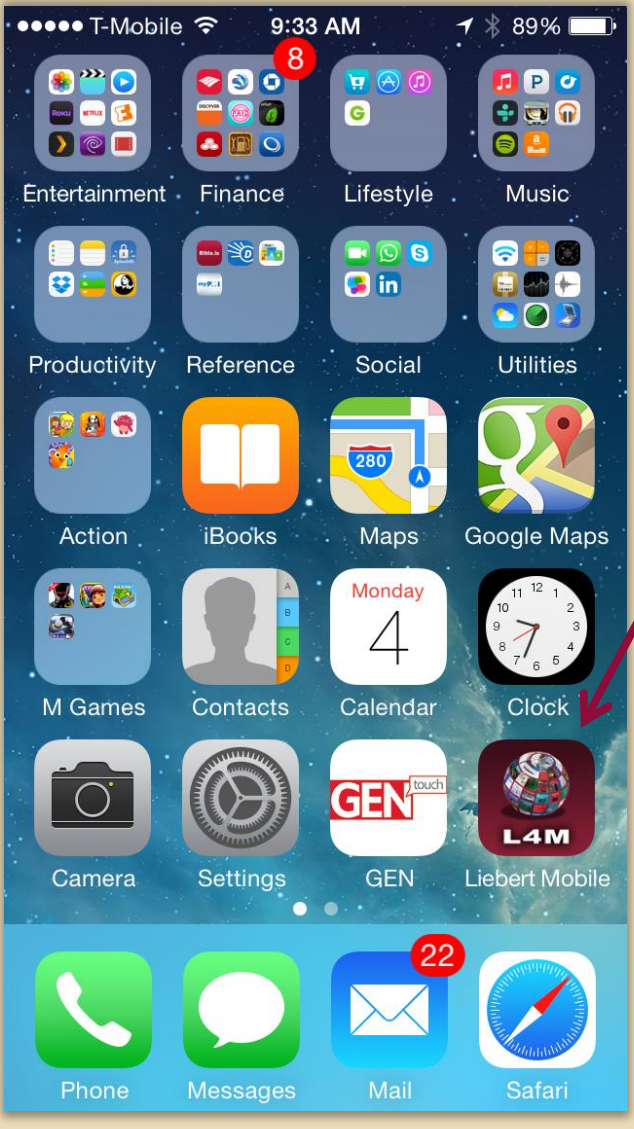

### **Adding L4M to Your Device Home Screen**

**iOS Devices Liebert for Mobile (L4M) is now on your device.** 

**Tap to access your content.**

**You're All Set!**

Mary Ann Liebert, Inc. To publishers

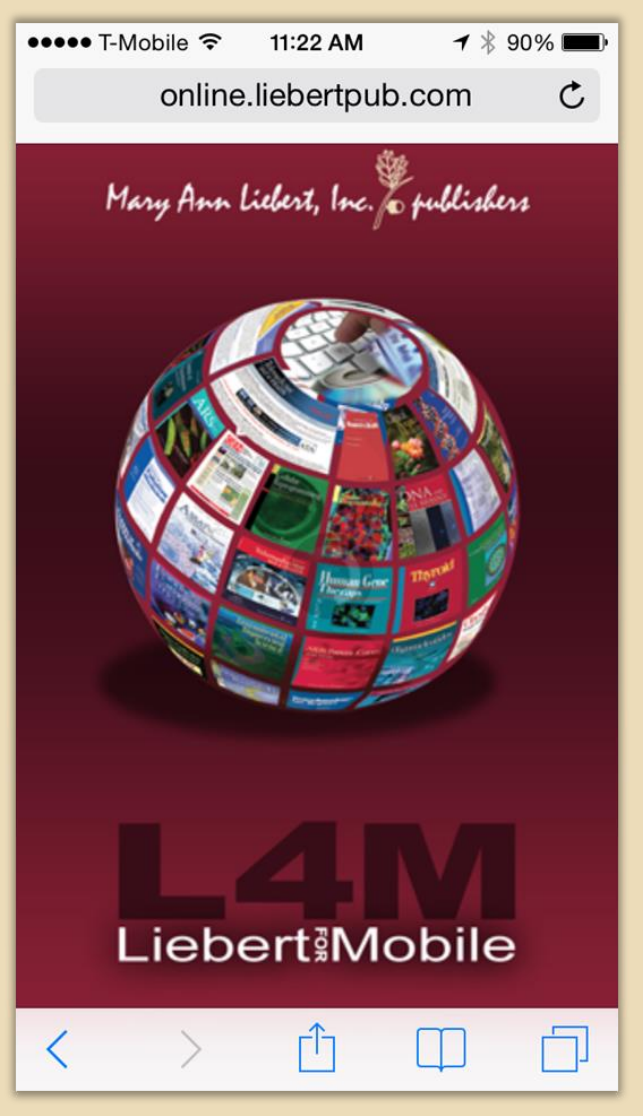

# **Mobile Pairing Guide**

**Having Trouble Pairing? Have Questions?**

**Please contact the ATA:**

- **Email: [thyroid@thyroid.org](mailto:thyroid@thyroid.org)**
- **Phone: 703-998-8890**